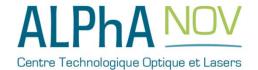

# Application Note How to use the TOMBAK as a burst generator

### **Multiboard Series**

TOMBAK: Synchronization electronic board

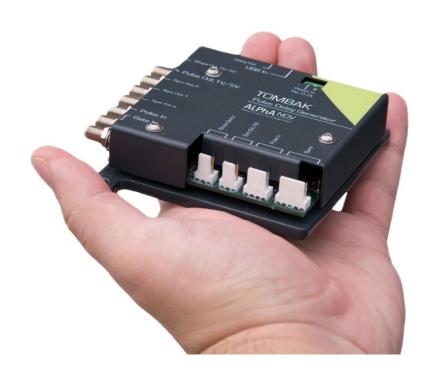

## How to use the TOMBAK as a burst generator

<u>Pre-requirement:</u> Before using the TOMBAK board, make sure you followed all the instructions mentioned in the Operating Manual

#### 1. Presentation

The board can generate a burst signal from an external trigger or from a software trigger.

The burst consists of a specific software adjustable number of pulses.

When triggered, the board output a burst signal with an adjustable pulse width, a specific delay and a frequency related to the "Pulse In" input signal.

#### 2. Timing Diagram

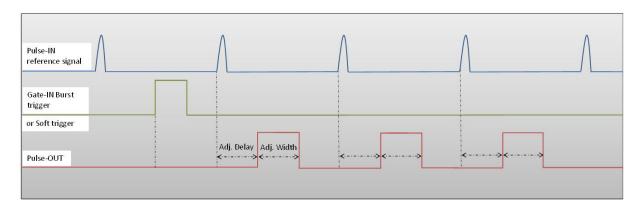

Figure 1: Burst signal of 3 pulses, "Gate-IN" or Soft triggered and "Pulse-In" synchronized

#### 3. Synoptic

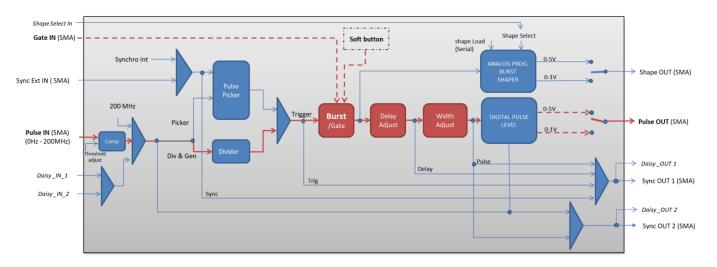

Figure 2: Main software features used in Burst Generator

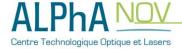

#### 4. Cabling

- 1. Plug the USB-Jack cable in the "USB In" connector
- 2. Plug the power supply to the "Power In" connector to power on the board
- 3. Burst signal will output on the "Pulse Out" SMA connector
- 4. Connect the trigger signal that will start the burst to "Gate In" SMA connector
- 5. Connect the reference signal (i.e. the signal that will drive the burst when triggered) to "*Pulse In*" SMA connector.

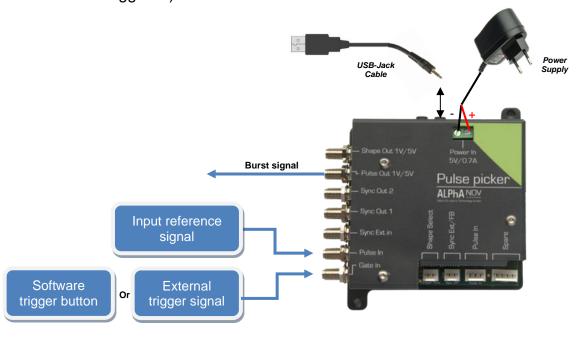

### 5. Software configuration

Launch the ALPhANOV Control Software and click on *Connect* to start the TOMBAK hardware detection. The software automatically detects the TOMBAK board.

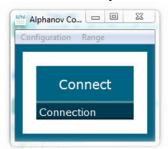

A window will appear for each TOMBAK connected to the computer.

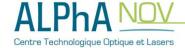

The main configuration windows must be configured as follow:

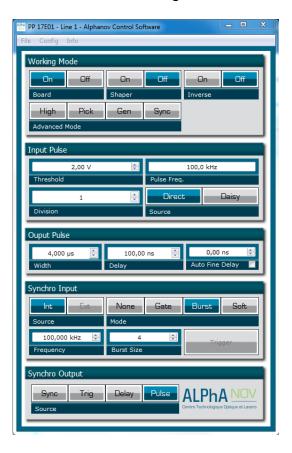

- Working Mode window :
  - Set the Board button to ON
  - Set the Shaper button to Off
  - o Set the Inverse button to Off
  - Unset all Advance Mode

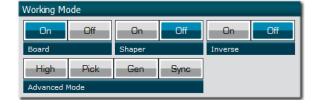

- Input pulse window :
  - Configure the **Threshold** voltage so that the input pulse frequency is detected and the same as your pulse generator system
  - Set the **Division** factor to **1** (default settings). Division value may be ajusted to divide the input reference signal frequency.
  - Set the input pulse Source to Direct

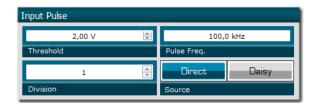

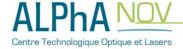

- Output Pulse window :
  - o Set the output pulse Width
  - o Set the **Delay** between output and input signals
  - AutoFineDelay may be let in auto mode

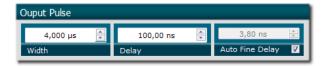

- Synchro input windows:
  - o Source synchronisation is not used in this mode
  - o Set **Mode** to Burst
  - o **Frequency** is not used in this mode
  - Set the Burst Size value to configure the number of pulse triggered

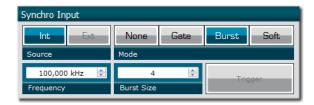

- Synchro ouput window (default settings) :
  - o Source: Pulse

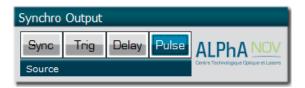

Don't forget to save the settings by clicking on the "Save" button in the bar menu.

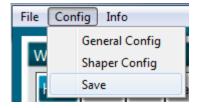

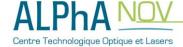

## 6. Main feature

| Burst size range                                                                                                    | [1 - 10 <sup>9</sup> ] pulses         |
|----------------------------------------------------------------------------------------------------|---------------------------------------|
| Adjustable pulse width  ⇒ resolution (pulse width [5ns – 510ns])  ⇒ resolution (pulse width [511ns – 2 <sup>62</sup> ns]) | [5ns - >>1000s]<br>2ns<br>5ns         |
| Adjustable pulse delay  ⇒ resolution                                                                                      | [70ns - >>1000s]<br>10ps              |
| Input Trigger Voltage  ⇒ Logic Low  ⇒ Logic High                                                                          | [0-0.8V]<br>[1.7-3.3V]                |
| Input PulseIn voltage                                                                                                    | 30 mV - 3,3V                          |
| Output Voltage                                                                                                    | 1 / 3,3 / 5 Volts<br>(hardware setup) |
| Output maximum frequency                                                                                                  | 20 MHz                                |

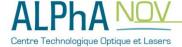